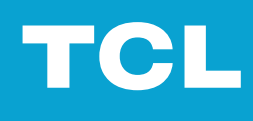

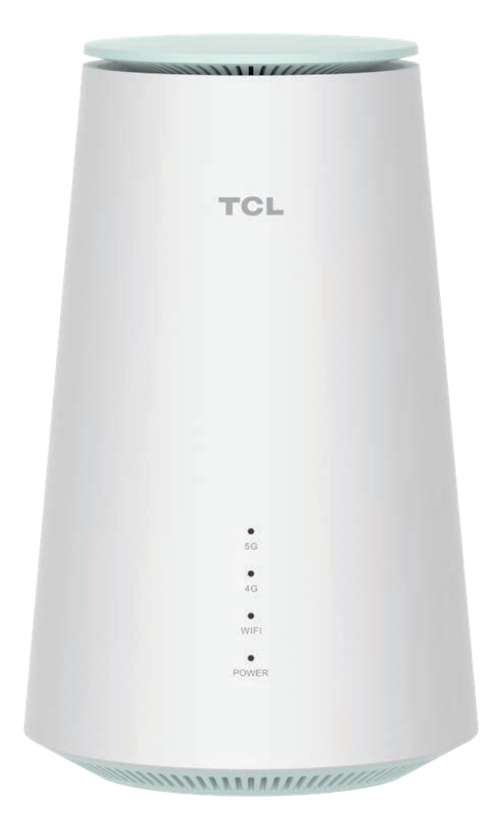

# LINKHUB 5G

# contents

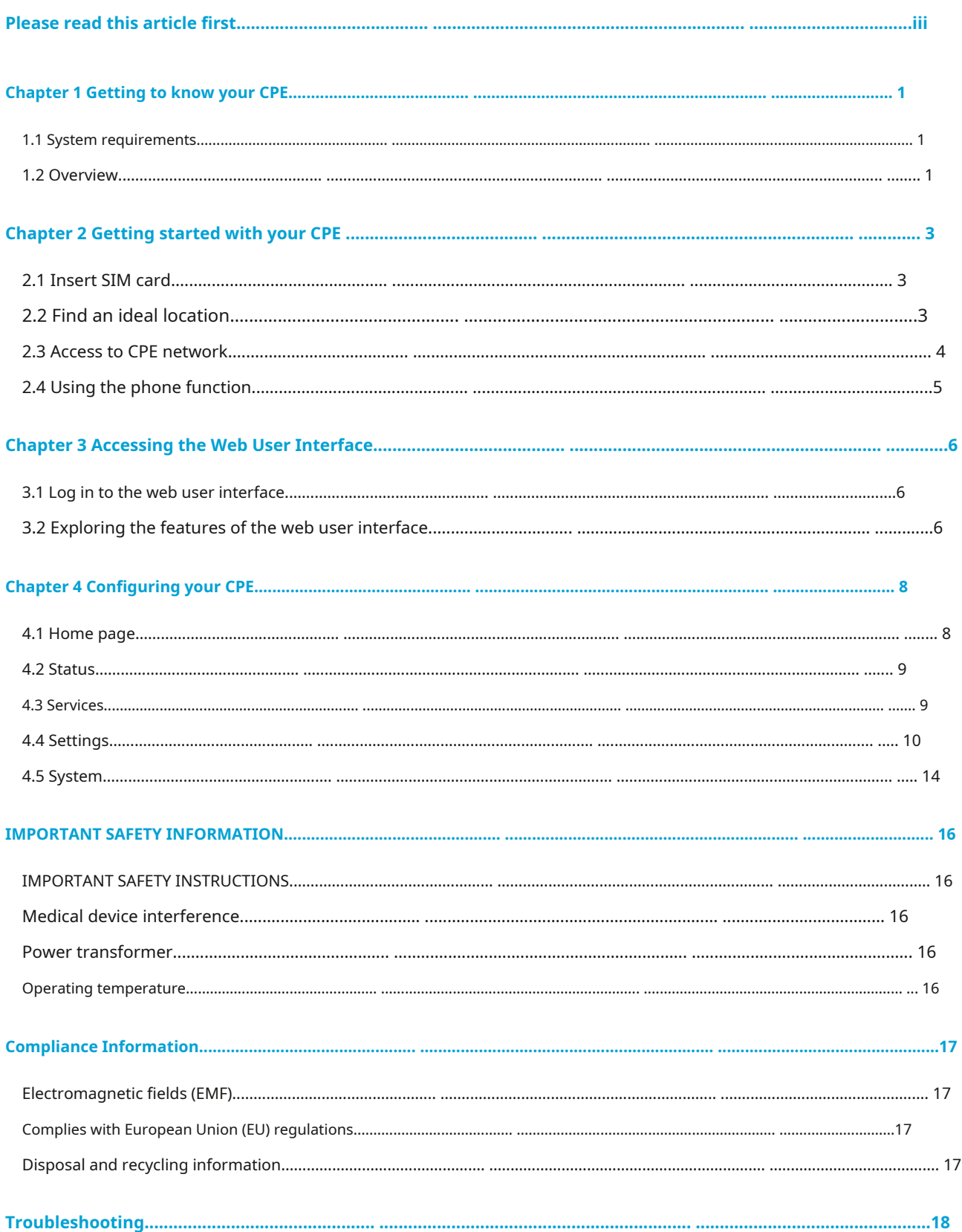

# <span id="page-2-0"></span>**Please read this article first**

- Please make sure you read and understand the "Important Safety Information" on page 1[6 before using this document and the](#page-18-1)  [devices it s](#page-18-1)upports.
- The illustrations in this document may differ from your device.
- The instructions in this document may vary depending on your device model and software version.
- Some apps and features are not available in all countries or regions. Application and feature availability subject to change.
- Document contents are subject to change without prior notice. We are constantly improving the documentation for your device, including this user manual.
- TCL Communications Co., Ltd. does not assume any liability that may occur as a result of the use or application of the products described in this article. While every effort has been made to ensure the accuracy of the content in this document, the statements, information and recommendations contained in this document do not constitute a warranty of any kind, either express or implied.

# <span id="page-3-0"></span>**Chapter 1: Get to know your CPE**

The TCL 5G CPE provides wired and wireless access to multiple computers and mobile devices. With a variety of features and capabilities, this CPE is the perfect hub for your home or business network.

# **1.1 System requirements**

Your CPE is compatible with Wi-Fi devices that support 2.4 GHz (802.11b/g/n/ax) or 5 GHz (802.11a/n/ ac/ax). Your CPE also works with browsers such as Firefox, Safari, Internet Explorer, Opera, and Google Chrome.

# **1.2 Overview**

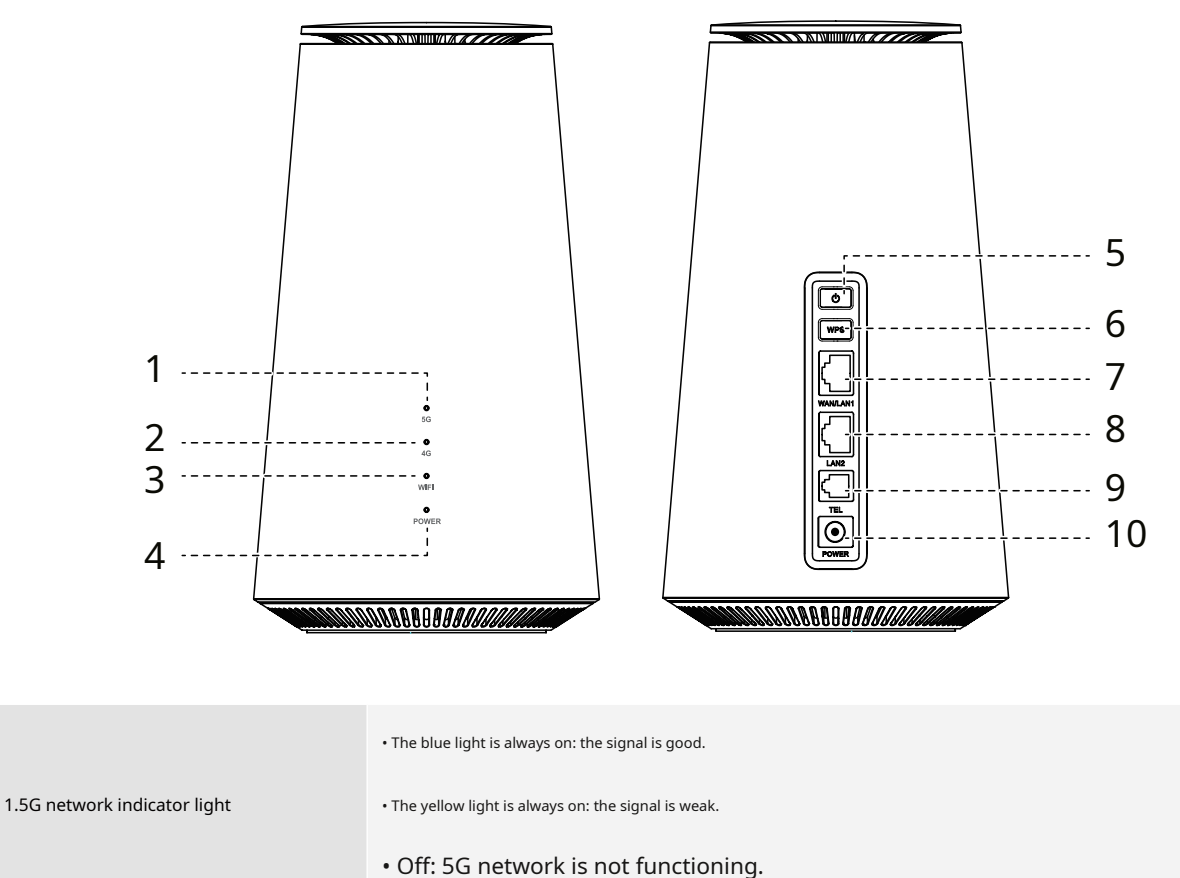

• The blue light is always on: the signal is good.

• The yellow light is always on: the signal is weak. 2.4G network indicator light

• Off: 4G network is not working.

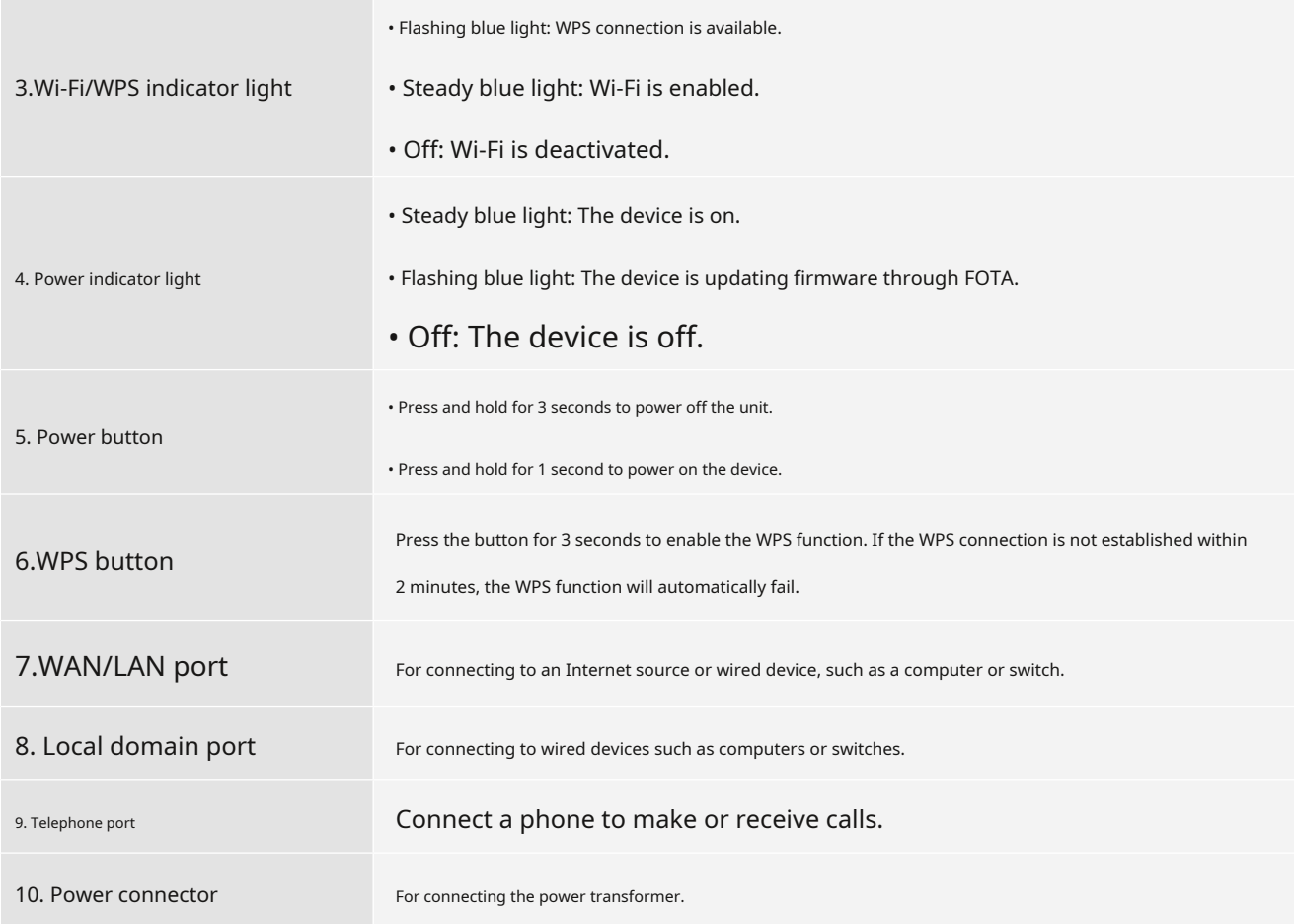

# **Things to note**

You can see the power indicator flashing blue while the CPE downloads and installs software updates. Do not power off the CPE during this process as this may cause unit failure.

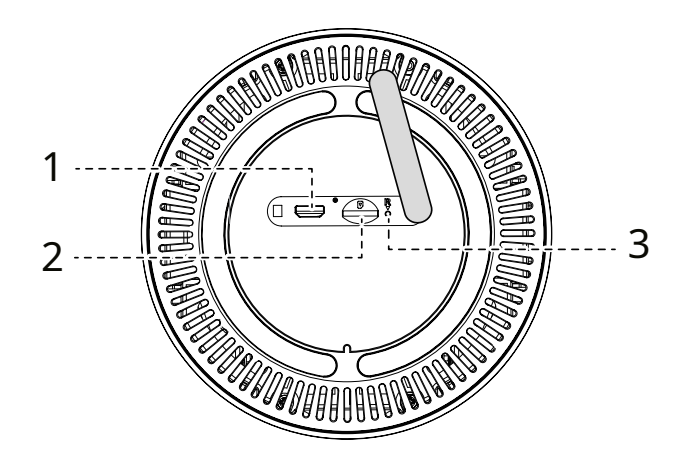

# 1. Micro USB port **In the USB port** It is for debugging purposes only. 2. Nano SIM card slot Insert the Nano SIM card into the slot. 3. Reset button **Press and hold the button with a paper clip** for 3 seconds to reset the device.

# <span id="page-5-0"></span>**Chapter 2 Getting started with your CPE**

This chapter provides basic instructions on how to get your CPE up and running. Instructions may vary depending on your CPE model.

# **2.1 Insert SIM card**

**premise**: Select the appropriate size SIM card for your CPE.

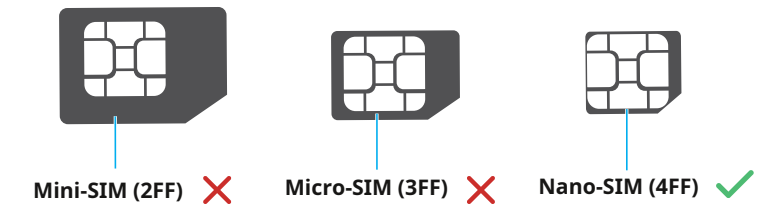

Find the SIM card slot and insert a SIM card as shown in the picture below. After inserting the SIM card into the CPE, close the Nano SIM card slot cover.

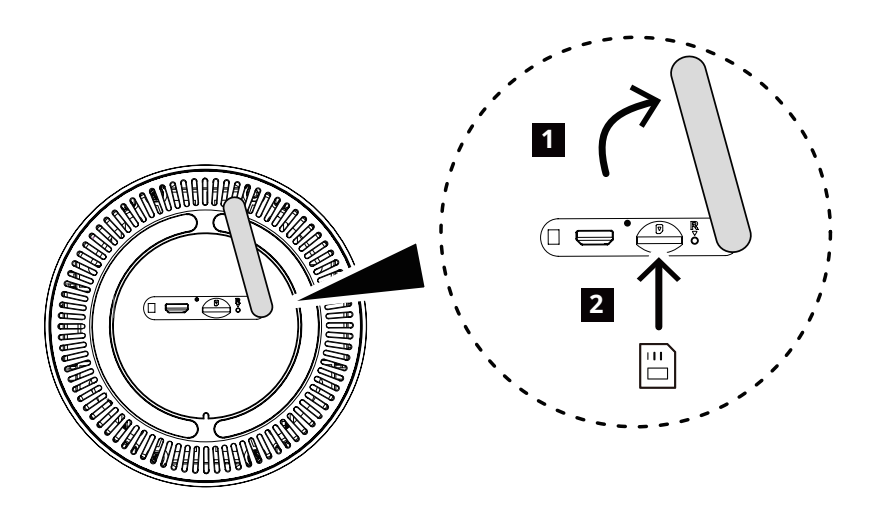

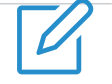

# **Things to note**

• Pay attention to the orientation of the SIM card. If the SIM card is inserted in the wrong direction, it may get stuck.

• Do not remove the SIM card while your CPE is in use. Otherwise, it may cause CPE failure or SIM card data loss.

# **2.2 Find an ideal location**

Find an ideal location for your 5G CPE. To get the most out of your CPE, make sure the location meets the following criteria:

• Close to a window

- <span id="page-6-0"></span>• A cool, dry and well-ventilated place, away from objects such as walls and electrical appliances
- Close to a power socket
- On a solid, flat surface

# **2.3 Access to CPE network**

You can connect your device to the CPE network through wired or wireless methods, as shown in the figure below.

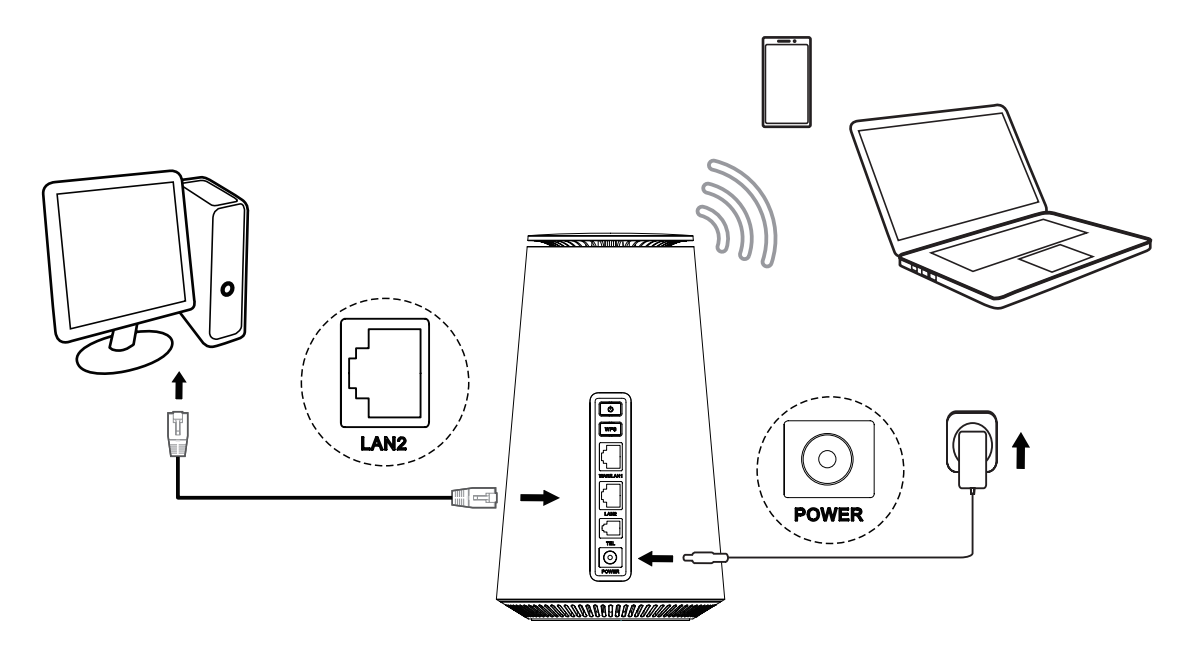

### **Access wired network**

To establish a wired network connection, use an Ethernet cable to connect the wired device to your CPE's local domain port.

# **Access wireless networks**

To establish a wireless network connection, select the CPE's Wi-Fi name (or SSID) on your wireless device and enter the Wi-Fi

password.

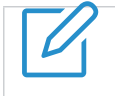

### **Things to note**

The Wi-Fi name and Wi-Fi password can be found on the bottom label of your CPE.

If your wireless device supports WPS, you can also access the CPE's Wi-Fi network through a WPS connection. You can choose one of the following options for WPS connection.

# **Option 1: WPS button**

1. Press and hold the WPS button on your CPE for 3 seconds.

2. Enable the WPS function of your wireless device within 2 minutes to make a WPS connection.

# <span id="page-7-0"></span>**Option 2: Web UI**

1. Log in to your CPE's web UI and go toSettings>Wi-Fi>WPS. (For how to log in to the web user interface, please refer to "Ch[apter 3 Accessing the Web User Interface" on page 6.\)](#page-8-1)

# 2. ClickStart WPS.

3. Enable the WPS function of your wireless device within 2 minutes to make a WPS connection.

# **2.4 Using the phone function**

Your CPE supports telephony capabilities. Connect the phone to your CPE using the phone cord as shown in the image below.

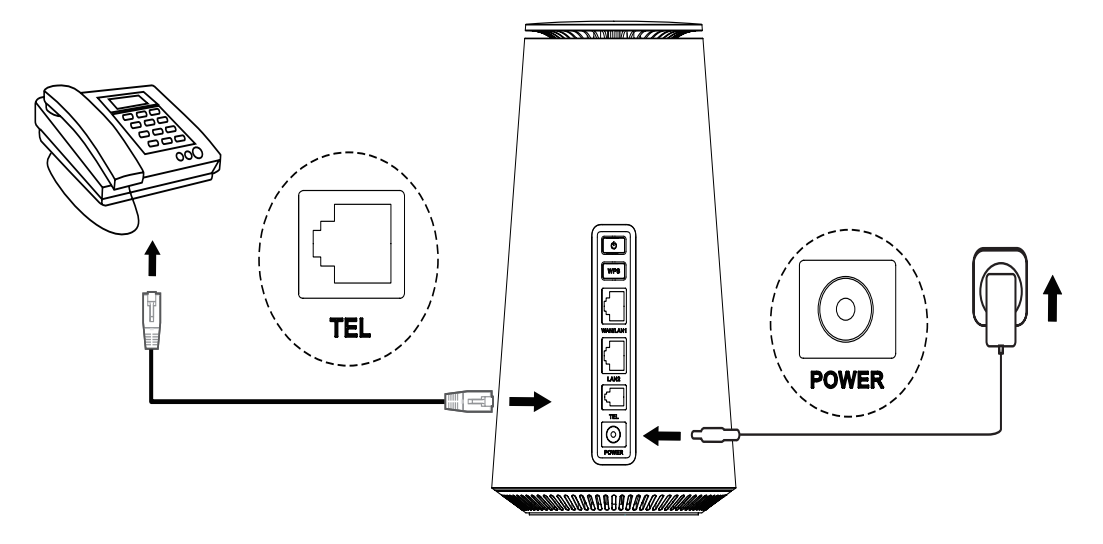

# <span id="page-8-1"></span><span id="page-8-0"></span>**Chapter 3 Accessing the Web User Interface**

This chapter describes how to access your CPE's web user interface and gives you an understanding of the web user interface.

# **3.1 Log in to the web user interface**

To log in to the web UI, please follow these steps:

- 1. Open a web browser on the device connected to the CPE network.
- 2. Loginhttp://192.168.1.1 , and follow the on-screen instructions to complete the sign-in process. For default login information, please refer to the bottom label of your CPE.

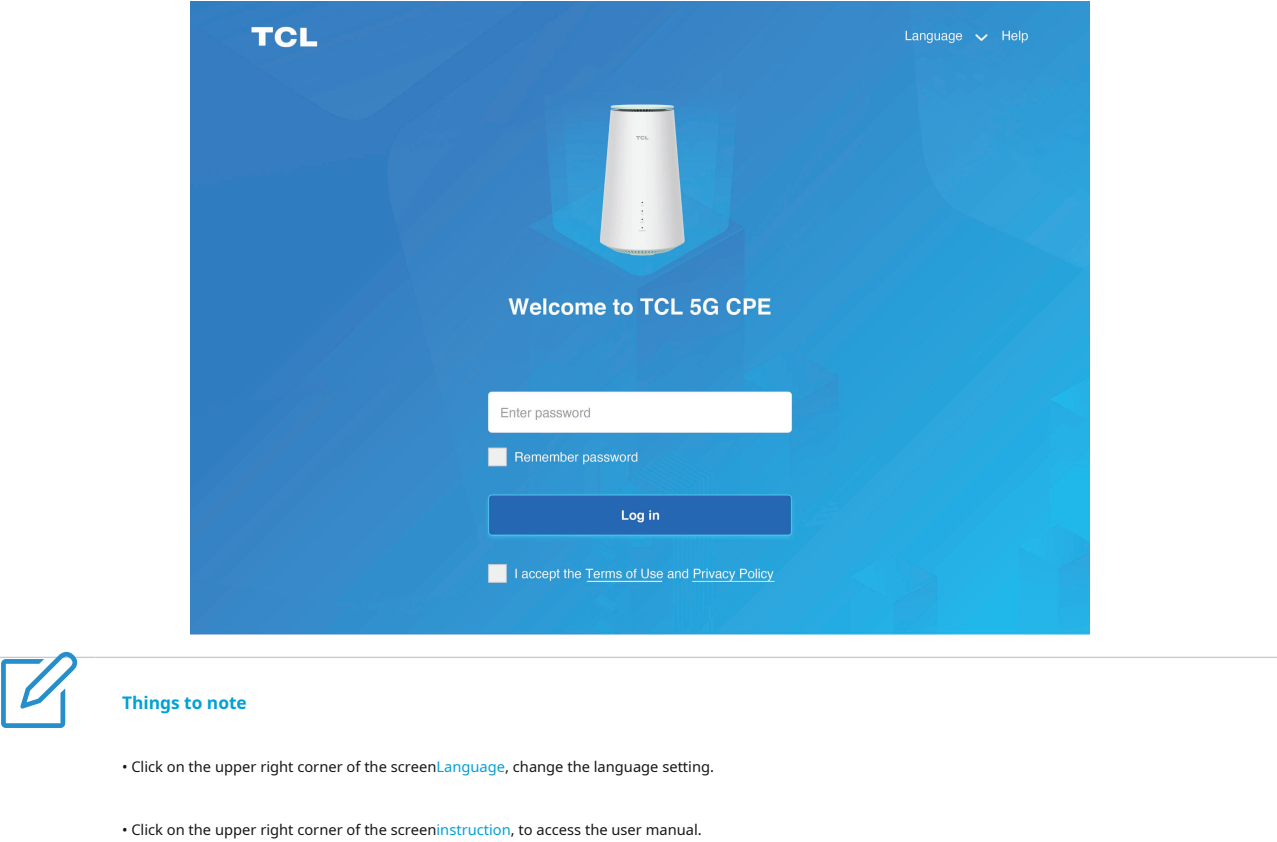

# **3.2 Explore the features of web user interface**

The web user interface mainly consists of the following parts:[Home pa](#page-11-1)ge[,conditio](#page-11-2)n,[service,S](#page-11-1)ett[ings,as](#page-12-1) well assyst[em. Clic](#page-16-1)k on each section to display more information about your CPE.

Commonly used status icons appear in the Web UI to provide you with information about CPE.

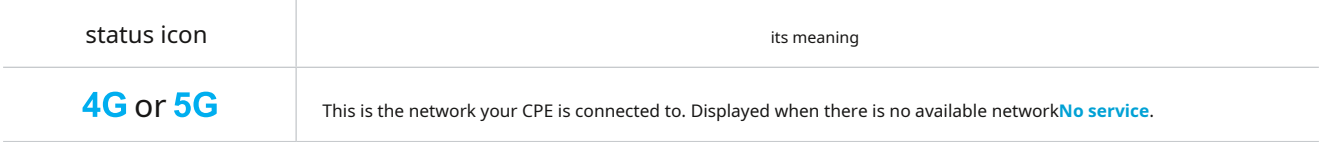

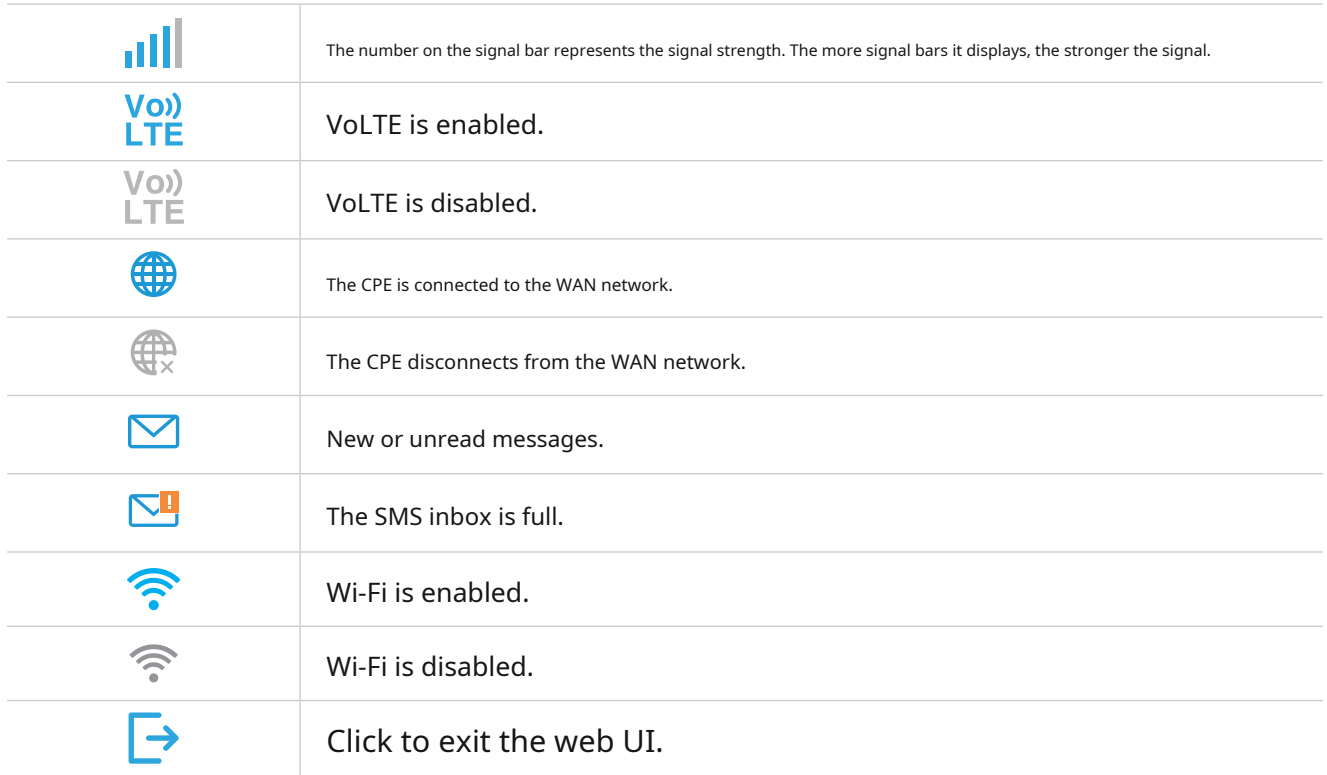

# <span id="page-10-0"></span>**Chapter 4 Configuring your CPE**

In this chapter, we'll show you how to use the web UI to get the most out of your CPE. From the web user interface, you can configure Wi-Fi settings, view connected devices, set up guest networks, and perform more functions.

### **4.1 Home page**

This section allows you to quickly view connection status, network signal, device information, and connected devices.

### **Network overview**

The network overview panel displays network connection status, download and upload speeds, and the number of connected devices.

ClickDisconnect, disconnect your CPE from the WAN.

Clickconnect, connect your CPE to the WAN.

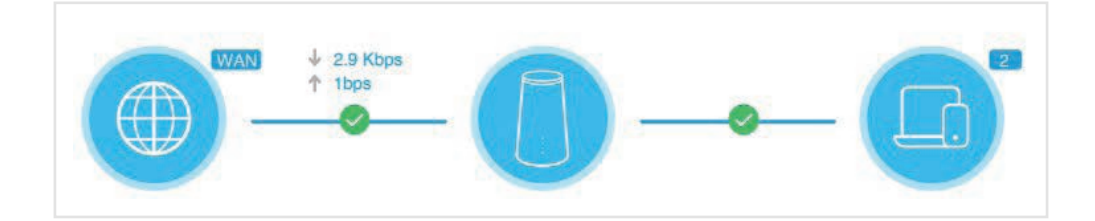

### **Internet**

InternetThe panel displays the network name, network type, and network connection status.

ClickInternetAccess the Internet settings page.

### **Device information**

Device informationThe panel displays the device model, software version and execution time.

ClickDevice informationto get more device information.

### **Internet-connected device**

Internet-connected deviceThe panel displays the number of devices connected to your CPE network, both wired and wirelessly.

ClickInternet-connected device, to get more detailed information about connected devices.

# <span id="page-11-2"></span><span id="page-11-0"></span>**4.2 Status**

This section allows you to view your network information, connection status, device information, and more.

# **condition**

You can quickly check your device information such as: mobile data, local network, wide area network, Wi-Fi and diagnostic methods.

### **Internet-connected device**

This tab allows you to edit connected device names and manage Internet access for connected devices.

# <span id="page-11-1"></span>**4.3 Services**

Navigate toservice, clickNewslettertabs to display the information you want, or change your SMS settings as needed.

about thisNewsletterFor descriptions of each folder under the tab page, please refer to the table below.

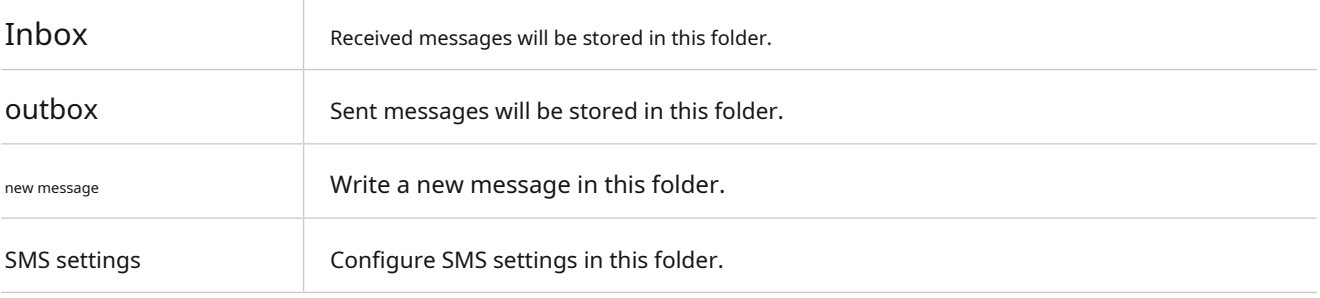

### For common operations of SMS text messages, please refer to the table below.

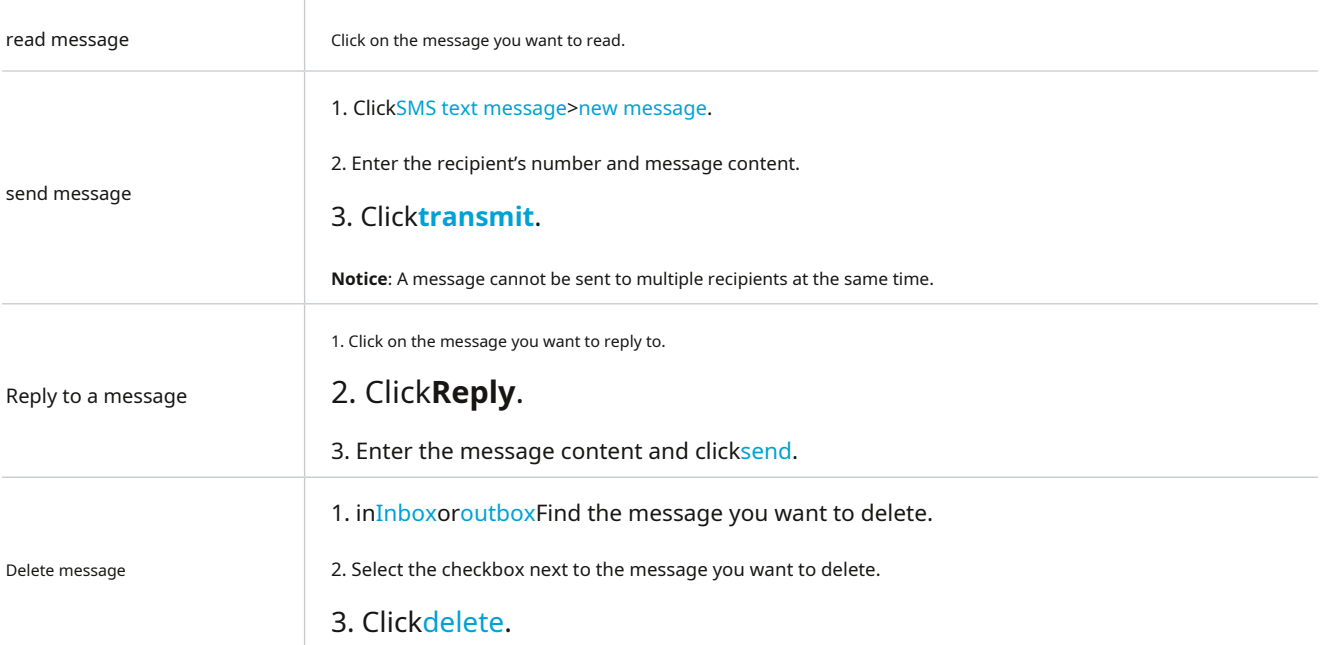

<span id="page-12-0"></span>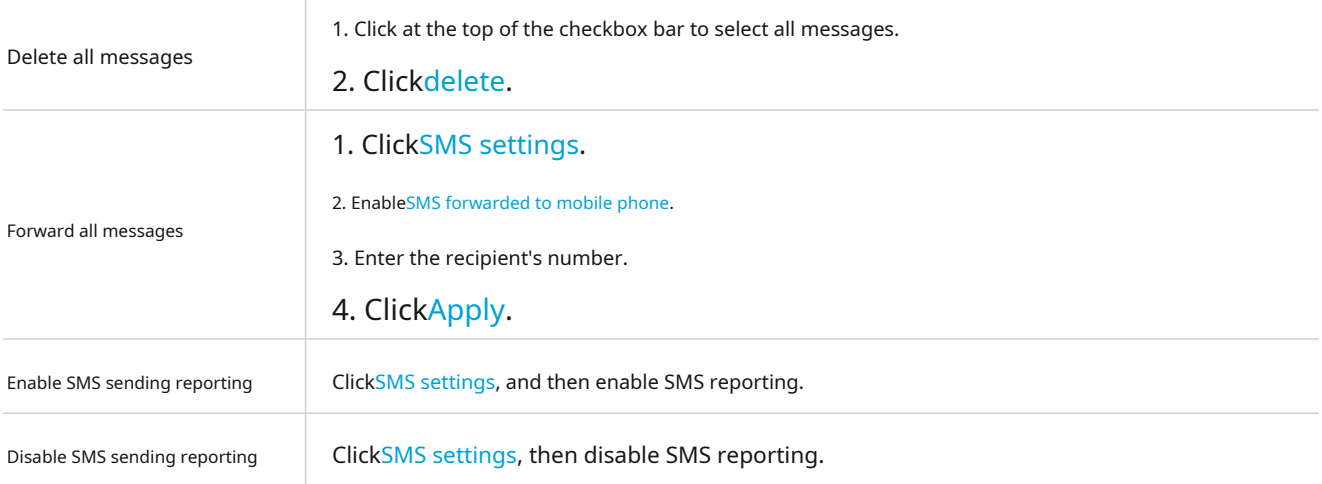

# <span id="page-12-1"></span>**4.4 Settings**

This section allows you to prioritize network connections, configure connection modes, manage WAN, local domain and Wi-Fi settings, and more.

# **Quick settings**

In this tab, you can configure basic connection settings, enable or disable data roaming, enable or disable 2.4 GHz and 5 GHz networks, change the SSID and Wi-Fi password, and more.

### **Settings**

### **Internet connection**

In this option, you can configure and manage connection mode, mobile data, and data roaming.

# **Profile management**

In this option, you can set up a new APN profile and edit or delete existing profiles.

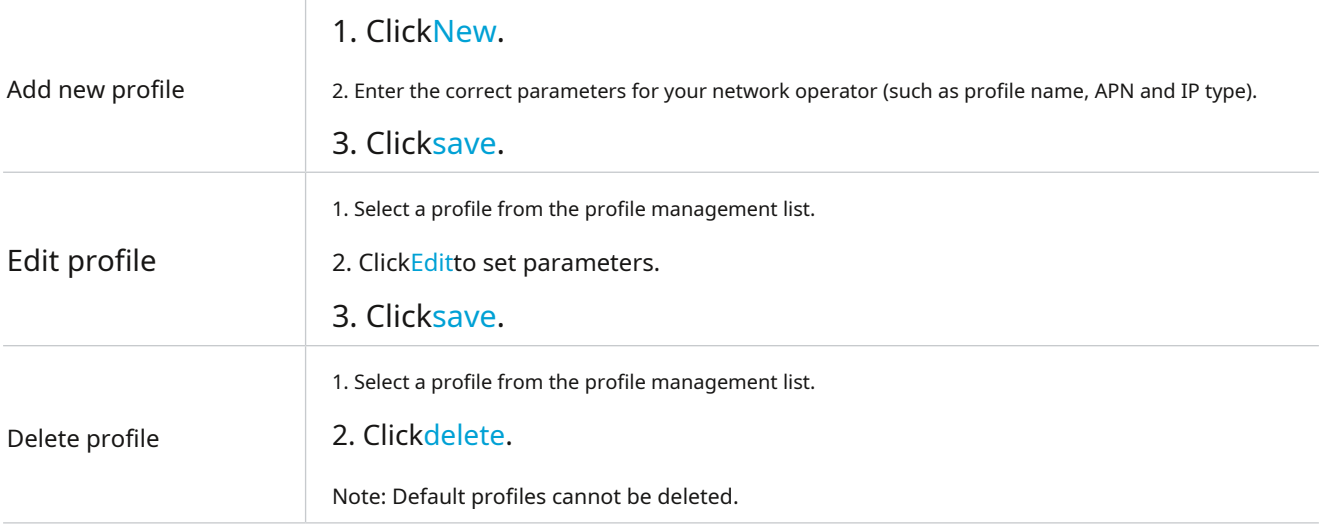

Set as default

1. Select a profile from the profile management list.

2. ClickSet as default.

### **Network settings**

You can set the web search mode toautomaticorManual, and convert it to network mode.

Make sure you click after making the required changesApply.

# **Wi-Fi**

# **basic**

Configure basic Wi-Fi settings in this option.

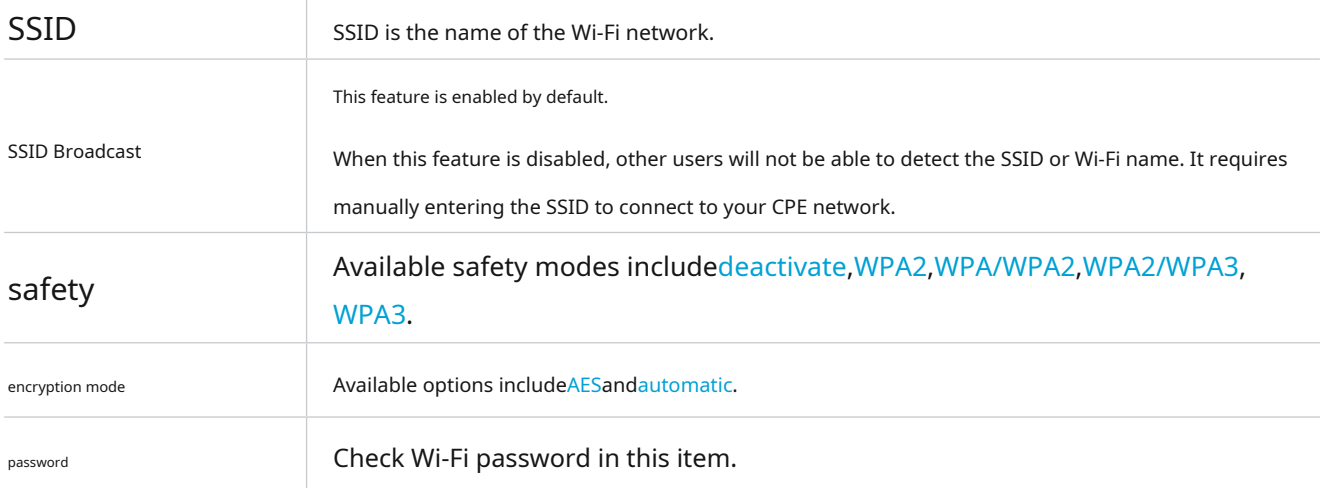

### **Advanced**

Configure advanced Wi-Fi settings in this option.

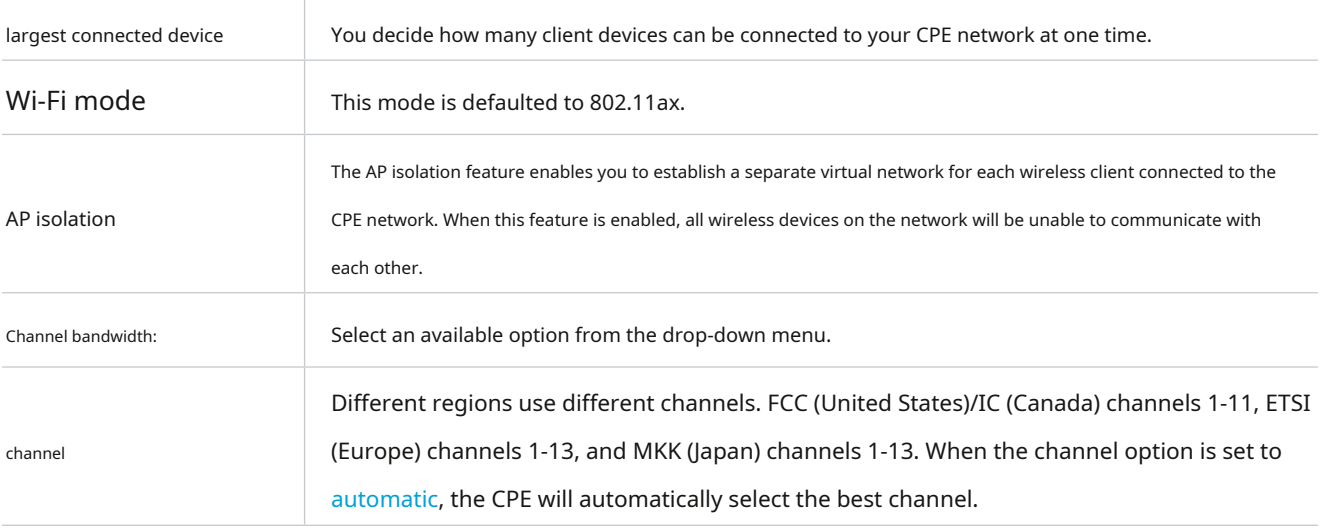

### **guest network**

In this tab you can enable or disableguest networkfunction, and configure the Wi-Fi name and Wi-Fi password of the guest network

and validity period. Devices connected to the guest network can access the Internet, but cannot access the CPE's web user interface or overall

network plan.

# **WPS**

Wi-Fi Protected Setup (WPS) is a wireless network security standard that makes connections between your CPE and wireless devices faster and easier.

If your wireless device supports WPS, you can access the CPE's Wi-Fi network through a WPS connection. You can choose one of the

following options for WPS connection.

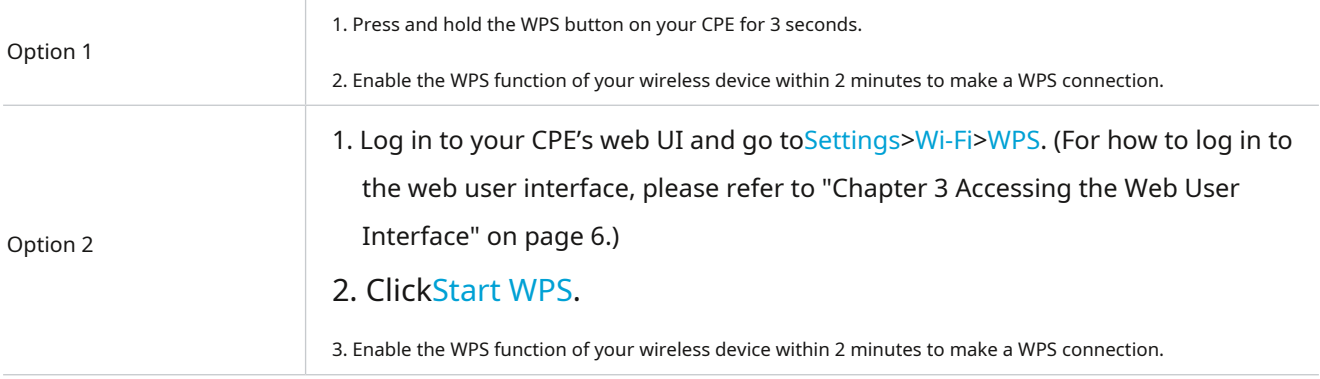

# **safety**

### **SIM card password management**

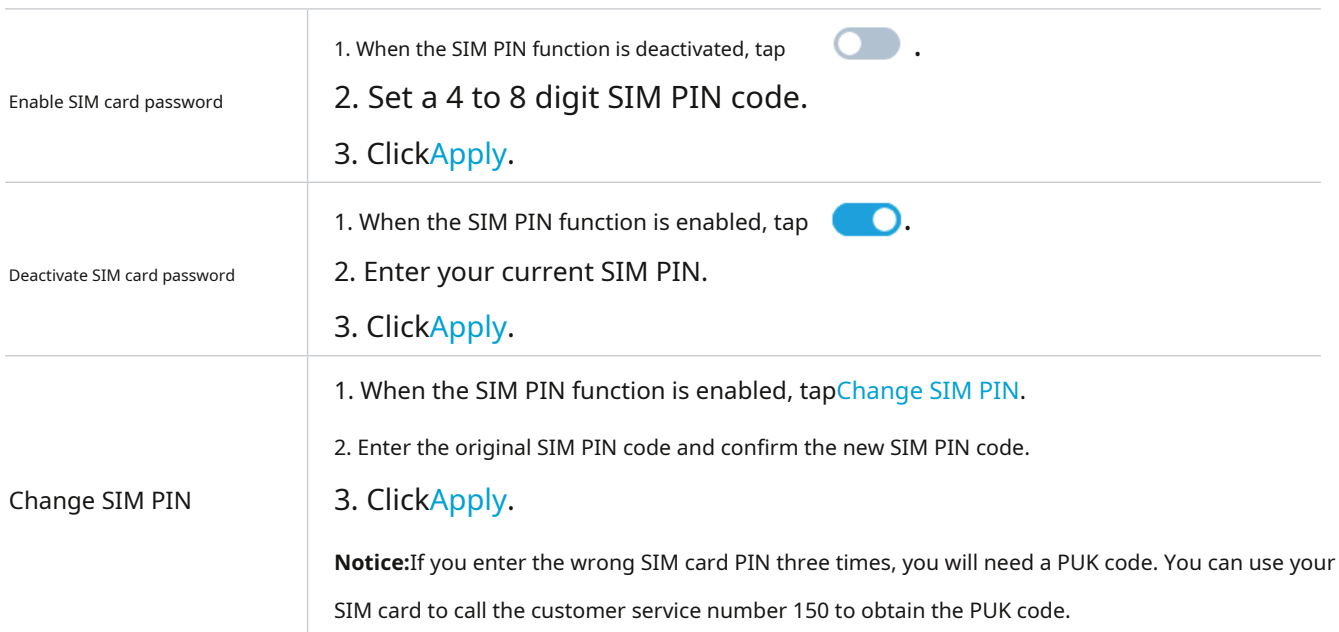

# **Advanced settings**

# **WAN (Basic)**

Set the WAN connection mode and modify related parameters under this option. You can set the connection mode toDHCP, PPPoEorStatic IP.

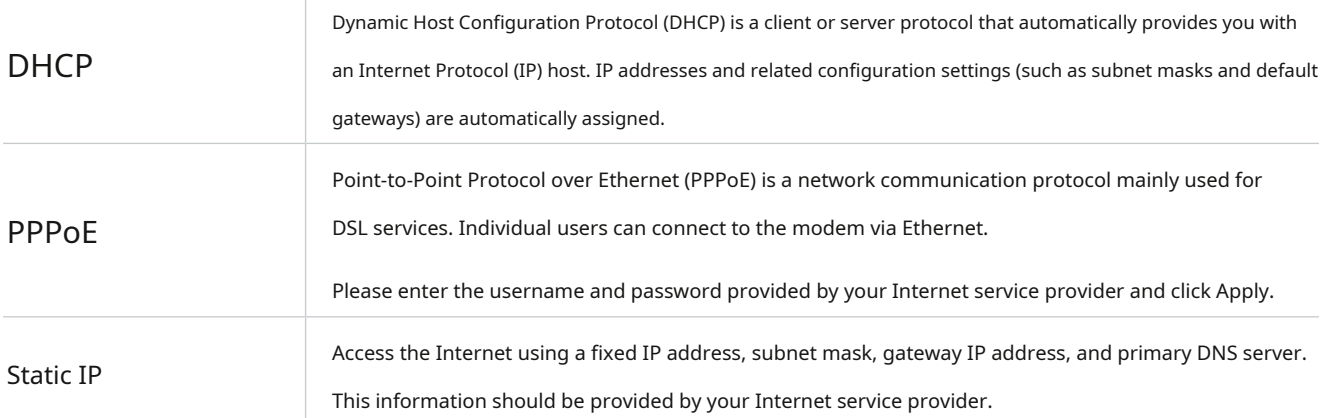

# **WAN (MAC Clone)**

whenMAC copy functionWhen enabled, multiple client devices can connect to the CPE and access the Internet.

Your current MAC address will appear in this option. click it onceresetto set a new MAC address. click it onceCopyto copy your host's MAC address.

# **LAN**

The default gateway address is 192.168.1.1 and the default subnet mask is 255.255.255.0.

enableDHCP serverAfter the function is enabled, IP addresses will be automatically assigned to client devices on the network. likeDHCP serverThe feature is disabled and the CPE will not assign IP addresses to connected client devices. The IP address must be entered on each client device.

### **bandwidth control**

This feature allows you to view online device information and set upload or download restrictions for the device if necessary.

# **IP filter**

By default, any device connected to your CPE network is allowed to access the Internet. Specify which devices are not allowed to access the Internet by adding them to the blacklist.

# **MAC filter**

By default, any device connected to your CPE network is allowed to access the Internet. You can specify which devices can or cannot access the Internet by adding them to a blacklist or whitelist.

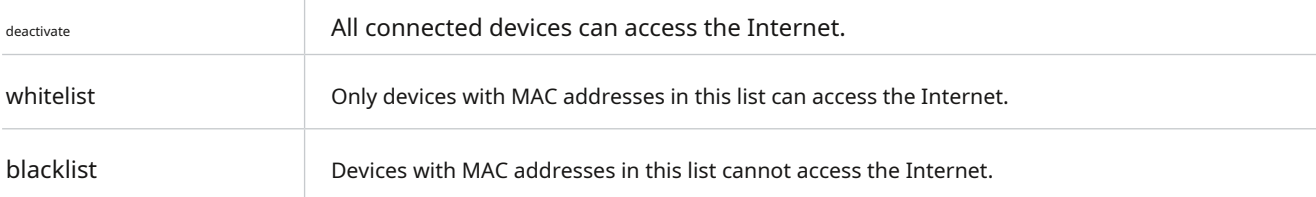

# <span id="page-16-0"></span>**DDNS**

When certain features of your CPE are enabled, you need a WAN IP address. If your CPE's WAN IP address changes, related functions may not work properly.

The Dynamic Feature Name Server (DDNS) feature allows you to map dynamic WAN IP addresses (public IP addresses) to static feature names, helping Internet users (WAN side) access CPE through static feature names. Internet.

# **DMZ**

If external users cannot access certain network services within a local domain, you can enable the DMZ function and set a new host IP address.

# **UPnP**

Universal Plug and Play (UPnP) is a set of networking protocols that allows connected devices to discover each other and create functional network services for data sharing, communication, and entertainment.

# **VPN**

A virtual private network (VPN) is a private network across a shared or public network (usually the Internet). VPN technology allows employees in corporate branches and headquarters to easily exchange resources without exposing relevant resources to other Internet users.

# **port forwarding**

This feature enables external users to access FTP and other services within the local network.

### **Parental controls**

Set up an Internet access schedule for client devices on the CPE network and define the websites that client devices can and

cannot access.

To manage parental controls, clickSettings, and then set an Internet access schedule and a blacklist of specific websites.

# <span id="page-16-1"></span>**4.5 System**

In this section, you can quickly check device information, restart or reset the device, change your login password, and more.

### **Device information**

You can check device information, including IMEI, software version and MAC address in this tab.

# **Login password**

Please enter your current password and create a new one. The new password must be between 4 and 16 characters long.

### **system time**

Manage time zones in this tab.

# **TR-069**

This is a communication protocol between CPE and the Auto-Configuration Server (ACS) that provides secure auto-configuration and other CPE management functions within a common framework.

### **Backup and restore**

This feature allows you to back up your current device configuration or restore your device to a previous configuration by importing a backup configuration file.

# **Reboot and reset**

This function allows you to restart or restore the CPE to factory settings.

If the CPE is not functioning properly, you can try restarting the CPE to resolve the issue.

If you are unable to access the Internet for unknown reasons or forget your login password, you can restore the CPE to factory settings.

To reset the CPE, you can also use a paperclip to press the reset button on the CPE for 3 seconds.

### **Firmware update**

ClickCheck for updates, the CPE will detect the software version. If there is a new version, you can clickrenewto update the software.

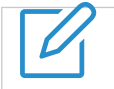

Do not power off the device during the upgrade process. Otherwise, the device may be damaged.

# <span id="page-18-1"></span><span id="page-18-0"></span>**Important safety information**

Please read all safety information before using your product. Users who fail to comply with these regulations may suffer injury or damage to their products or other property.

### **Important safety instructions**

- Follow signs and notices prohibiting or restricting the use of wireless devices.
- Always handle your device with care. It contains sensitive electronic components inside. The device may be damaged if dropped, burned, punctured, or crushed, or if it comes into contact with liquids.
- Do not disassemble or attempt to repair your device yourself. Disassembling the device may damage the device or expose you to injury.
- This device and its accessories may suffocate children. Do not allow children to use this device and its accessories without supervision.
- To reduce the impact of electromagnetic waves, please use it appropriately.
- Radio wave power density MPE standard value: 1 mW/cm², actual measured value of the product sent for testing: 0.12 mW/cm². It is recommended that the device antenna be at least 20 cm away from the human body during use.

### **Medical device interference**

Your router contains components that may interfere with medical devices, such as pacemakers, defibrillators, or other medical devices. Please maintain a safe distance between your medical device and the router. Please consult your doctor and medical device manufacturer for specific information about your medical device.

### **According to technical specifications for low power radio frequency equipment**

- For low-power radio frequency equipment that has obtained certification, no company, firm or user may change the frequency, increase the power, or change the characteristics and functions of the original design without approval. The use of low-power radio frequency equipment must not affect flight safety or interfere with legitimate communications; if interference is found, it should be stopped immediately and improved until there is no interference before continued use. The aforementioned legal communications refer to radio communications operated in accordance with the provisions of the Telecommunications Management Act. Low-power radio frequency equipment must endure interference from electromagnetic equipment that radiates electromagnetic waves for legitimate communications or industrial, scientific and medical purposes.
- Interference with the operation of nearby radar systems should be avoided.
- High-gain directional antennas can only be used in fixed point-to-point systems.

### **power transformer**

Be sure to use the included power transformer or a transformer that complies with international and regional safety standards. Use of other transformers may cause damage to the unit or expose you to risk of injury or death. When the power adapter is plugged into a power outlet, be sure to place it in a well-ventilated area. Do not use a damaged power transformer.

### **operating temperature**

Your device is designed to operate at ambient temperatures between 0° C and 40° C (32° F and 104° F) and should be stored at temperatures between -10° C and 70° C (14 °F and 158°F) environment. If you operate or store your device outside this temperature range, your device may malfunction. Avoid exposing the device to rapid changes in temperature or humidity.

### <span id="page-19-0"></span>**Compliance information**

This section provides relevant regulatory, certification, and compliance information for your product.

### **Electromagnetic fields (EMF)**

This product complies with all applicable standards and regulations regarding exposure to electromagnetic fields.

### **Complies with European Union (EU) regulations**

 $\epsilon$ 

Hereby declares that TCL Communication Ltd. declares that the radio equipment type TCL HH512V complies with the essential requirements and other relevant provisions of Directive 2014/53/EU. You canhttps://www.tcl.com/global/en/servicesupportmobile/eu-doc.html Find the declaration of conformity.

### **Disposal and recycling information**

At TCL, we are committed to improving our operations and products and minimizing our impact on the environment.

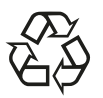

Your product is designed and manufactured from high-quality materials and components that can be recycled and reused. Please observe local regulations regarding the disposal of packaging materials, exhausted batteries and old equipment. For recycling information, please visitwww.tcl.com .

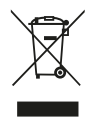

Your device and/or its accessories bear this logo. It states that this device should not be disposed of with household waste. When this device reaches the end of its life, please take it to a collection point designated by your local government. For more details about device recycling, please contact your local authority, household waste disposal center or retail store.

Separate collection and recycling of your device and/or its accessories when disposing of this device will help conserve natural resources and ensure that this device can be recycled in a manner that protects human health and the environment.

# <span id="page-20-0"></span>**Troubleshooting**

If you encounter a problem while using your product, use the troubleshooting information to identify the problem and find possible solutions.

# **General questions**

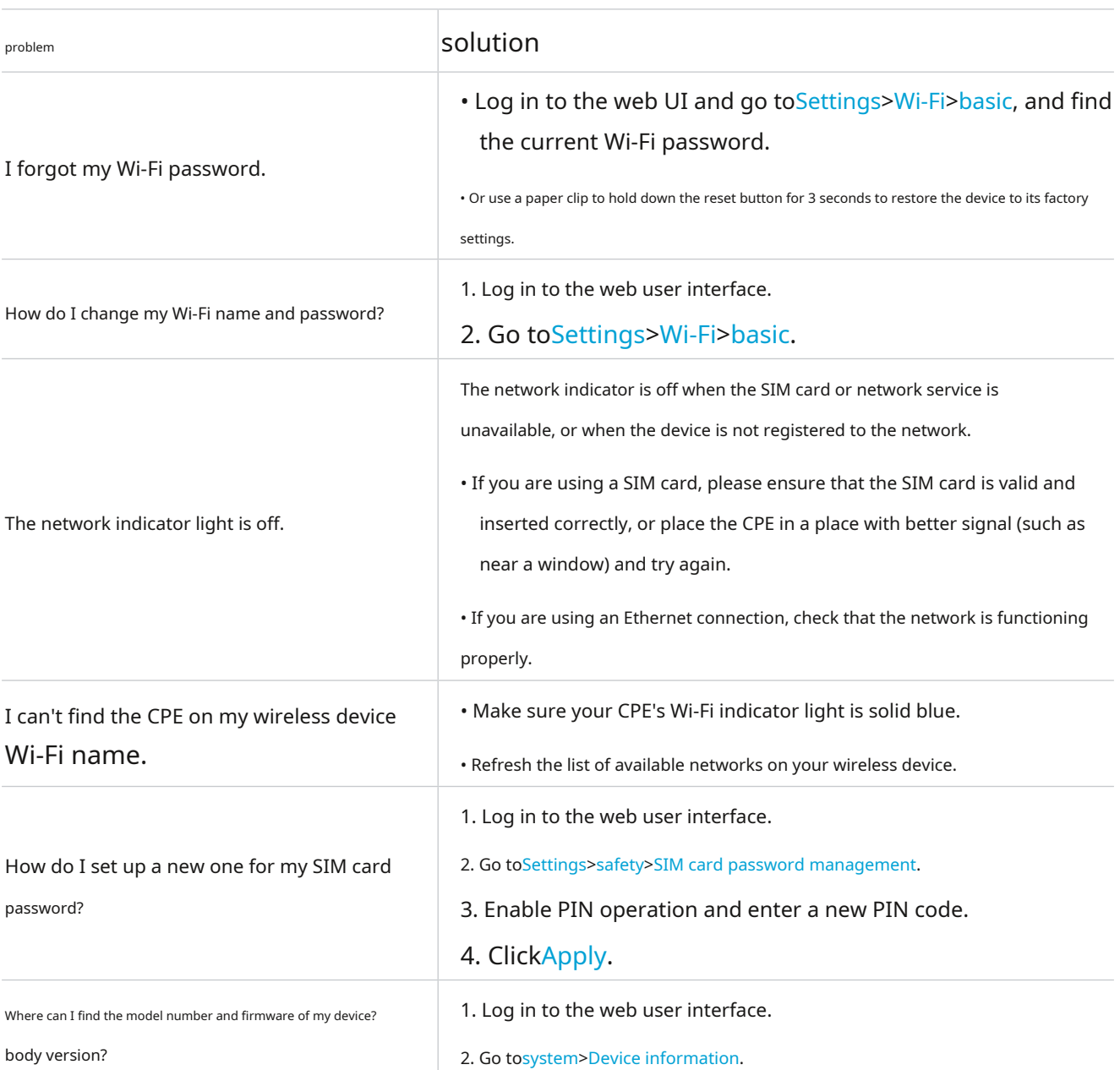

# **Web UI issues**

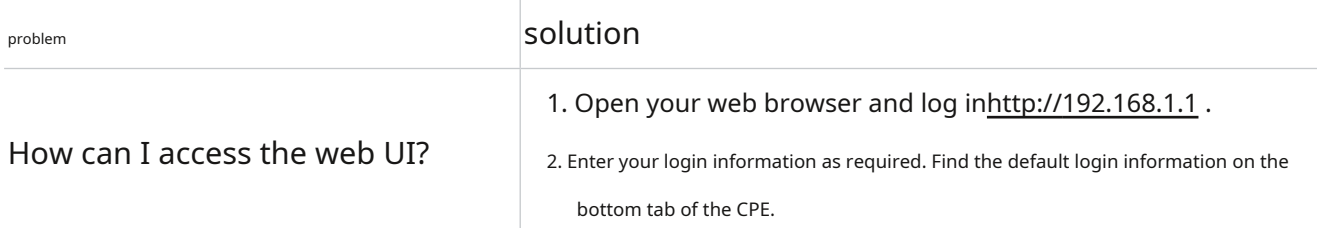

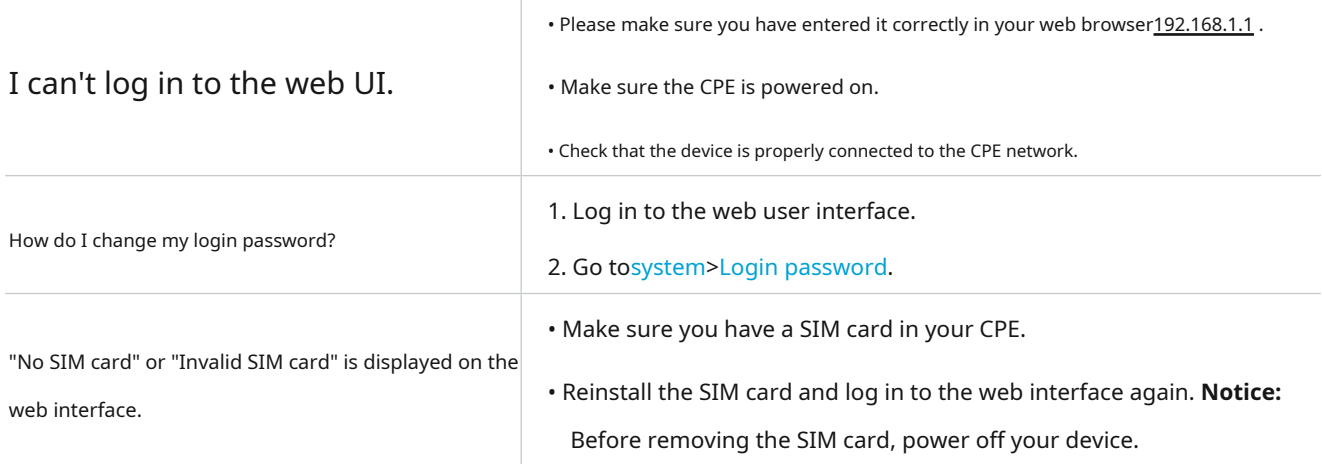

**Connection problem**

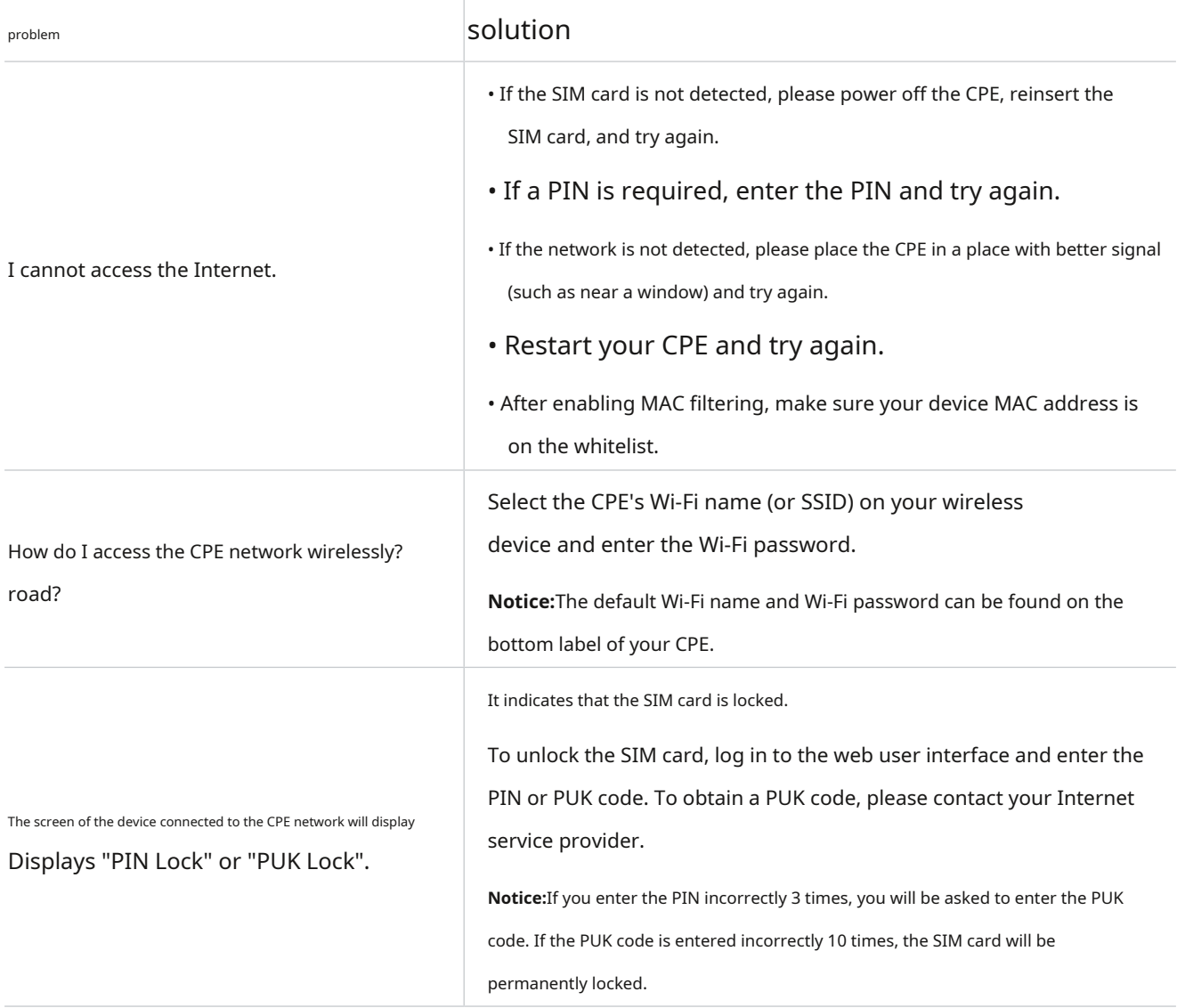